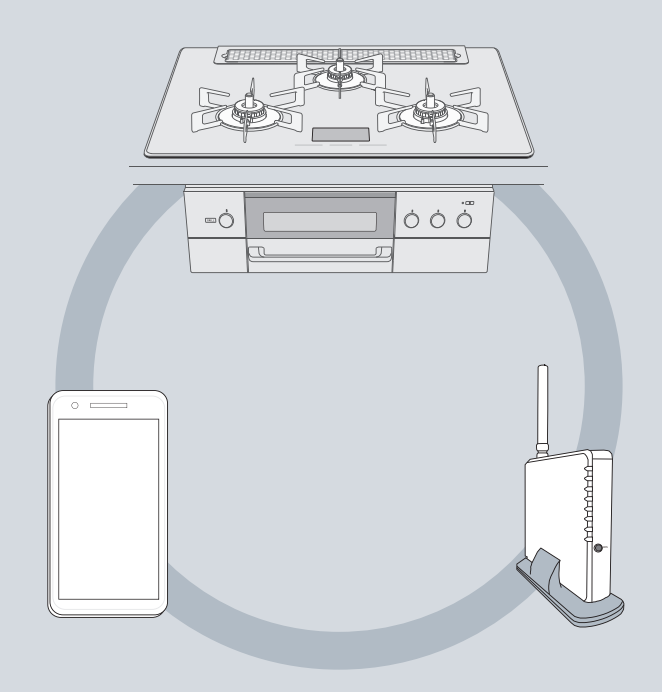

## **ビルトインコンロ**

スマートフォン・無線LAN接続設定ガイド

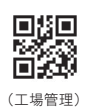

JS0066-085X01(00) 221100 K 26000005216330

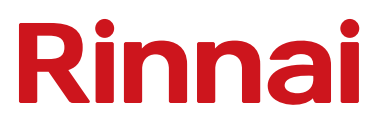

## **もくじ**

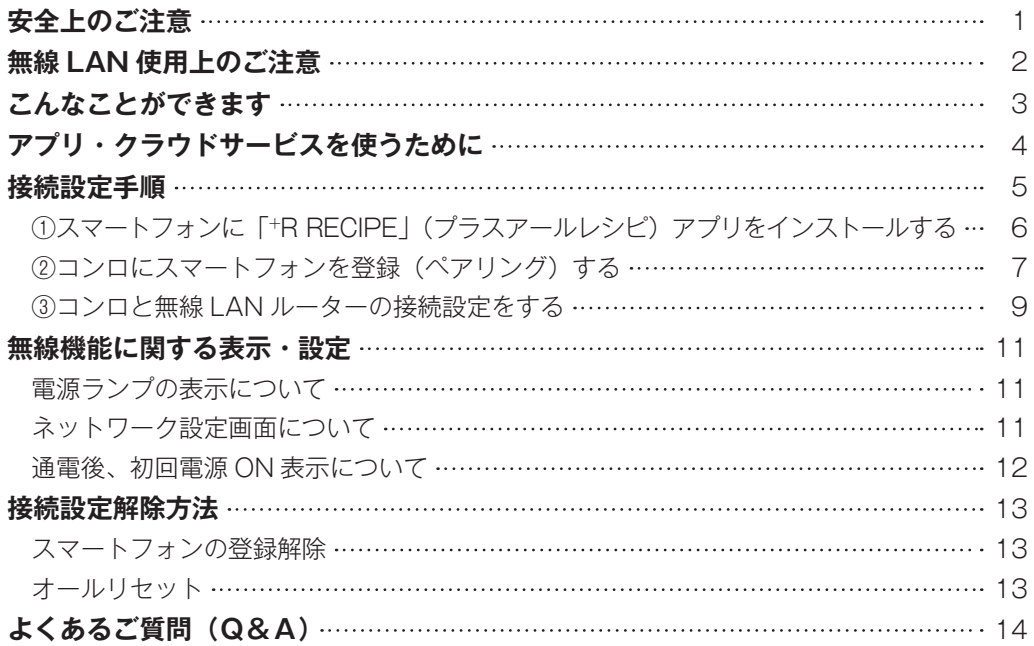

## **安全上のご注意(必ずお守りください)**

## **■お使いになる人や他の人への危害、財産への損害を未然に防止するため、 必ずお守りいただくことを次のように説明しています。**

## **■以下に示す表示と意味をよく理解してから本文をお読みください。**

**警告** この表示を無視して誤った取扱いをすると、人が死亡、重傷を負う可能性、 または火災の可能性が想定される内容を示しています。

## **■絵表示には次のような意味があります。**

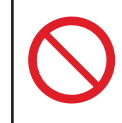

**この絵表示は、 してはいけない 「禁止」内容です**

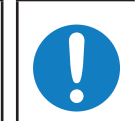

**この絵表示は、必ず実行して いただきたい「強制」内容です**

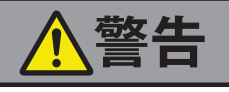

**■自動ドア・火災報知器などの自動制御機器の近くで使用しない** 無線 LAN からの電波が自動制御機器に影響を及ぼすことがあり、誤動作による事故の原因になります。 **■病院内や医療用電気機器のある場所で使用しない** 無線LANからの電波が医療用電気機器に影響を及ぼすことがあり、誤動作による事故の原因になります。 **■医療用ペースメーカーを装着している方は、本機から装着部を 15cm 以上離す**

無線 LAN からの電波がペースメーカーに影響を与える場合があります。

## **無線 LAN 使用上のご注意**

無線 LAN ご使用時は、次の内容およびご使用の無線 LAN ルーターの取扱説明書を必ずお読みください。 お客様、または第 3 者による誤った使用、使用中に生じた故障、その他の不具合、この機器の使用によって受け られた損害については、法令上賠償責任が認められる場合を除き、当社は一切の責任を負いません。

#### **■無線モジュール(この機器に内蔵)**

- ●電波法に基づく小電力データ通信システム無線局設備として、技術基準適合認証を受けています。 従って、この機器を使用するときに無線局の免許は必要ありません。
- ●電気通信事業法に基づく端末機器の設計についての技術適合認定を受けています。この機器を使用するとき に電気通信事業者の検査は必要ありません。
- ●日本国内でのみ使用できます。
- ●この機器に内蔵してある無線モジュールの分解/改造をしたり、証明ラベルをはがすと、法律で罰せられる ことがあります。
- ●この機器は一般的な無線 LAN 機器として、ご家庭宅内でお使いください。

### **■無線 LAN ルーター**

- ●すべてのルーターおよび住宅環境の無線 LAN 接続、性能は保証できません。 JATE 等による技術基準適合認証を受けたルーターをご使用ください。 また、コンクリート・鉄筋・金属が使われている建造物内/障害物の近く/同じ周波数を利用する無線通信 機器の近くでは、電波が届かなくなったり、電波が途切れたりすることがあります。
- ●この機器の無線 LAN は 1 ~ 13 チャンネルに対応しています。これ以外のチャンネルに設定されているルー ターとは通信できません。

#### **■電波・電波障害**

この機器以外の電子レンジやその他 2.4GHz 帯の電波を使用する機器など、磁場・静電気・電波障害が発生する ところでは一時的に電波状態が悪くなり、通信が途切れたり、速度が遅くなる場合があります。

この機器の使用周波数帯では、電子レンジなどの産業・科学・医療用機器のほか工場の製造ラインなどで使用さ れている移動体識別用の構内無線局(免許を要する無線局)および特定小電力無線局(免許を要しない無線局) 並びにアマチュア無線局(免許を要する無線局)が運用されています。

- ●この機器を使用する前に、近くで移動体識別用の構内無線局および特定小電力無線局並びにアマチュア無線 局が運用されていないことを確認してください。
- ●万一、この機器から移動体識別用の構内無線局に対して有害な電波干渉の事例が発生した場合には、無線 LAN の接続を「無効」にした上、当社お客様センター(フリーダイヤル:0120-054321)にご相談ください。
- ●その他、この機器から移動体識別用の特定小電力無線局あるいはアマチュア無線局に対して有害な電波干渉の 事例が発生した場合など、お困りになったときは、当社お客様センター(フリーダイヤル:0120-054321) にご相談ください。

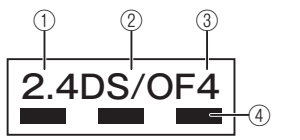

① 2.4:2.4GHz 帯を使用する無線設備を表します。

- ② DS/OF:変調方式が DS-SS 方式 /OFDM 方式であることを示します。
- ③ 4:想定される与干渉距離が 40m 以下であることを示します。
- 4) ■ :全帯域を使用し、かつ移動体識別装置の帯域を回避可能であることを意味し ています。

### **■個人情報(セキュリティー関連)**

- ●無線 LAN 機器をご利用の場合は、暗号設定の有無にかかわらず、電波を使用している関係上、傍受される可 能性があります。
- ●無線 LAN は、電波を利用してこの機器とルーター間で情報のやり取りを行うため、電波の届く範囲であれば 自由に LAN 接続が可能であるという利点があります。その反面、電波がある範囲内であれば障害物(壁など) を越えてすべての場所に届くため、通信内容を盗み見られる/不正に侵入されるなどの可能性があります。
- ●無線接続設定時に利用権限がない機器およびネットワークとの接続はしないでください。
- ●この機器を廃棄したり、第3者に譲渡する場合は、この機器のオールリセット (13ページ) を行ってください。
- ●この機器を第3者から譲渡された場合は、第3者からの不正アクセスなどを防ぐため、初回通電電源 ON 表 示(12ページ)で「はい」を選択するか、オールリセット(13ページ)を行ってください。
- ●無線 LAN ルーターに接続すると、機器の運転・操作・設定状況、エラー情報、ソフトウェア情報、接続機器 の情報、ルーターなどのネットワーク情報をリンナイサーバーへ自動的に送信します。これらの情報はアプ リなどでの最適な操作、運転・使用履歴などの情報提供、アフターサービスやお問い合わせ時における機器 の運転・使用状況の確認、アプリの利用に関する統計数値作成・分析結果の利用、サービスの改善、お客様 の利便性の向上などの目的で使用されます。

## **こんなことができます**

スマートフォン登録・無線 LAN 接続設定を行うと、こんなことができます。 ※スマートフォン登録のみでほとんどの機能を使用できますが、一部の機能は無線 LAN の接続設定が必要です。

### **■専用アプリのレシピで、かんたん自動調理**

## フマートフォン登録

専用アプリの自動調理レシピをコンロにダウンロードして調理ができます。 食のスペシャリストが監修するこだわりのレシピが満載で、シンプルメニューから、 本格調理まで多彩なレシピがたっぷり! ※専用アプリの自動調理レシピは、最大 10 レシピまでコンロに登録できます。

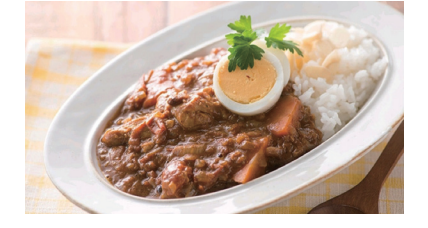

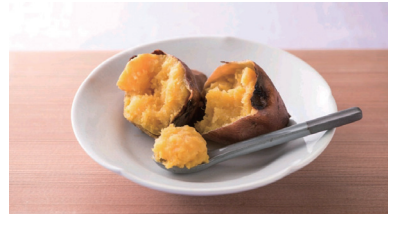

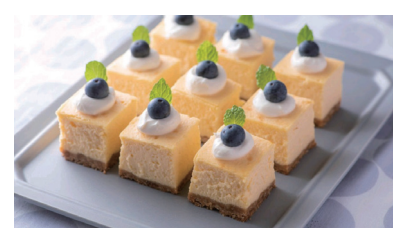

### **■選んだメニューから、一緒に作るおすすめメニューを提案**

専用アプリ内でレシピを選択すると、選択したメニューと一緒に作る、副菜などの おすすめメニューを提案し、食事の献立作成をサポートします。

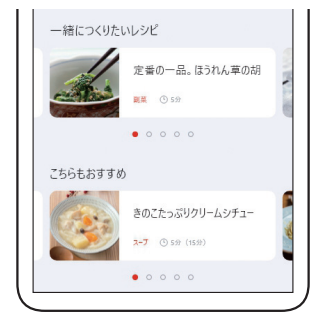

### ■自分だけの定番の調理を自動調理化(いつもの火加減)

### スマートフォン登録

自分の火加減を記録して、火加減を再現させることができます。 毎日のルーティン調理をラク家事に!

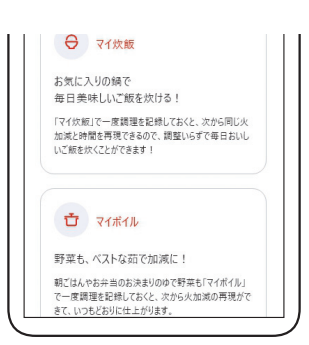

## **■コンロの使用状況を、いつでもすぐに確認できる**

### スマートフォン登録

コンロの状態を表示して、使用状況を確認することが できます。

### 無線 LAN 接続

Bluetooth® ※の電波が届かない宅外などでもコンロの 最新履歴を確認することができます。また、機器使用ログ を 1 週間までさかのぼって確認することができます。 ※「Bluetooth®」は、Bluetooth SIG, Inc. の登録商標です。 (注意) 現在のコンロの状態を保証するものではありません。 調理中は機器から離れないでください。

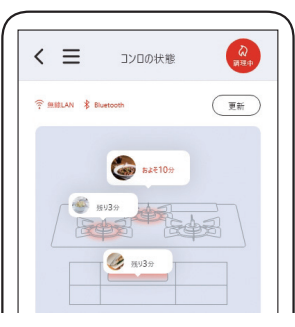

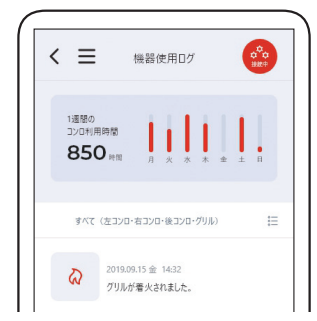

## **アプリ・クラウドサービスを使うために**

以下に示す必要な機器と環境を確認してください。

### **■スマートフォン**

推奨環境(対応 OS バージョン)

■ iPhone: iOS 13 以降

- Android™ 端末: Android 8 以降
	- 2022年9月時点の情報です。
	- ●すべての機種で動作を保証するものではありません。

\_\_\_\_\_\_\_\_\_\_\_\_\_\_\_\_\_\_\_\_\_\_\_\_\_\_\_\_\_\_\_\_\_\_\_

## **■専用アプリ「+R RECIPE」(プラスアールレシピ)**

スマートフォンアプリ「+R RECIPE」の「利用規約」は、最新版を必ずご確認ください。

**■インターネット環境**

インターネット回線とプロバイダーの契約が必要です。 ※無線 LAN ルーターを使用する場合に必要です。

### **■無線 LAN ルーター**

- IEEE802.11b/g・IEEE802.11n (2.4GHz のみ)対応(必須)
- ●セキュリティー<sup>※1</sup> WPA2-PSK (AES)
- WPS<sup>※2</sup>機能(推奨) 自動接続設定用の機能で接続が簡単になります。 無線 LAN ルーターに「WPS」<sup>※2</sup>・「AOSS™」「AOSS2」<sup>※3</sup>・「らくらく無線 スタート<sup>※4</sup>などの自動接続ボタンがあることを確認してください。
- ●家庭用の無線 LAN ルーターをご使用ください。 モバイルルーター(ポケット Wi-Fi)・テザリングでの使用はできません。
- ※ 1 WEP (64/128bit) には対応していません。 セキュリティーが異なる場合は、無線 LAN ルーターの設定を変更してください。
- ※ 2 「WPS (Wi-Fi Protected Setup)」は、"Wi-Fi Alliance"の登録商標です。
- ※3 「AOSS™」「AOSS2」は、株式会社バッファローの登録商標です。「AOSS」「AOSS2」には未対応ですが、「AOSS」「AOSS2」 の自動接続ボタンで「WPS」を実施できます。
- ※ 4 「らくらく無線スタート」は、NEC プラットフォームズ株式会社の登録商標です。「らくらく無線スタート」には未対応ですが、 「らくらく無線スタート」の自動接続ボタンで「WPS」を実施できます。

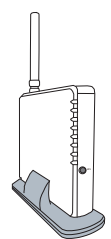

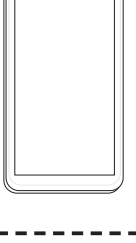

 $\theta$  ም

Rinnai

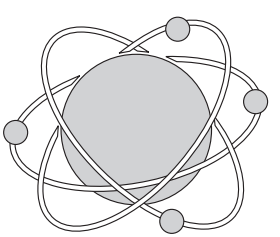

## **接続設定手順**

「+R RECIPE」アプリをお使いになるときは、スマートフォン・コンロ・無線 LAN ルーターの接続設定が必要です。 下記**①~③**の手順に従って実施してください。

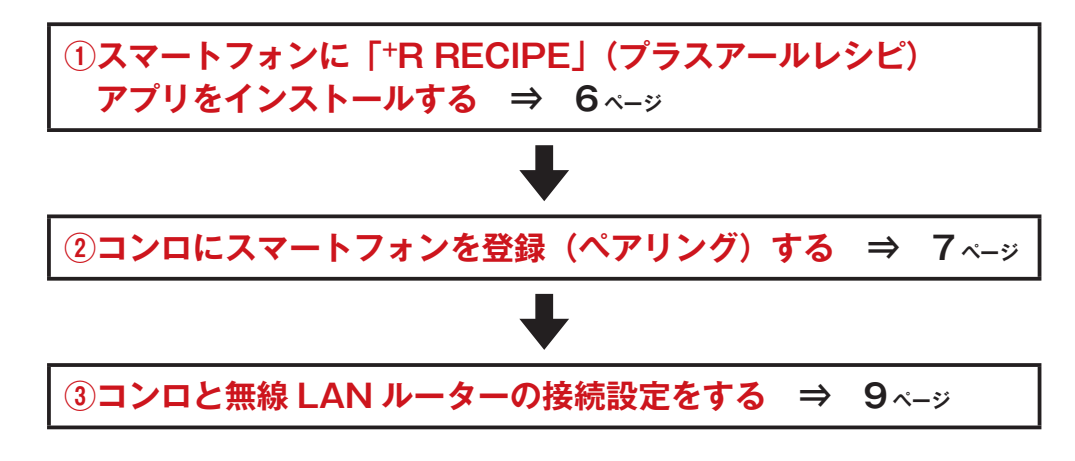

※スマートフォンは、最大で 7 台まで登録できます。2 台目以降も同様の方法で登録できます。 ※買い替えなどにより、無線 LAN ルーターを変更する場合は、「**③コンロと無線 LAN ルーターの接続設定をする**」の手順で新し いルーターの接続設定を行うことで、登録情報を上書き更新できます。

**■接続イメージ**

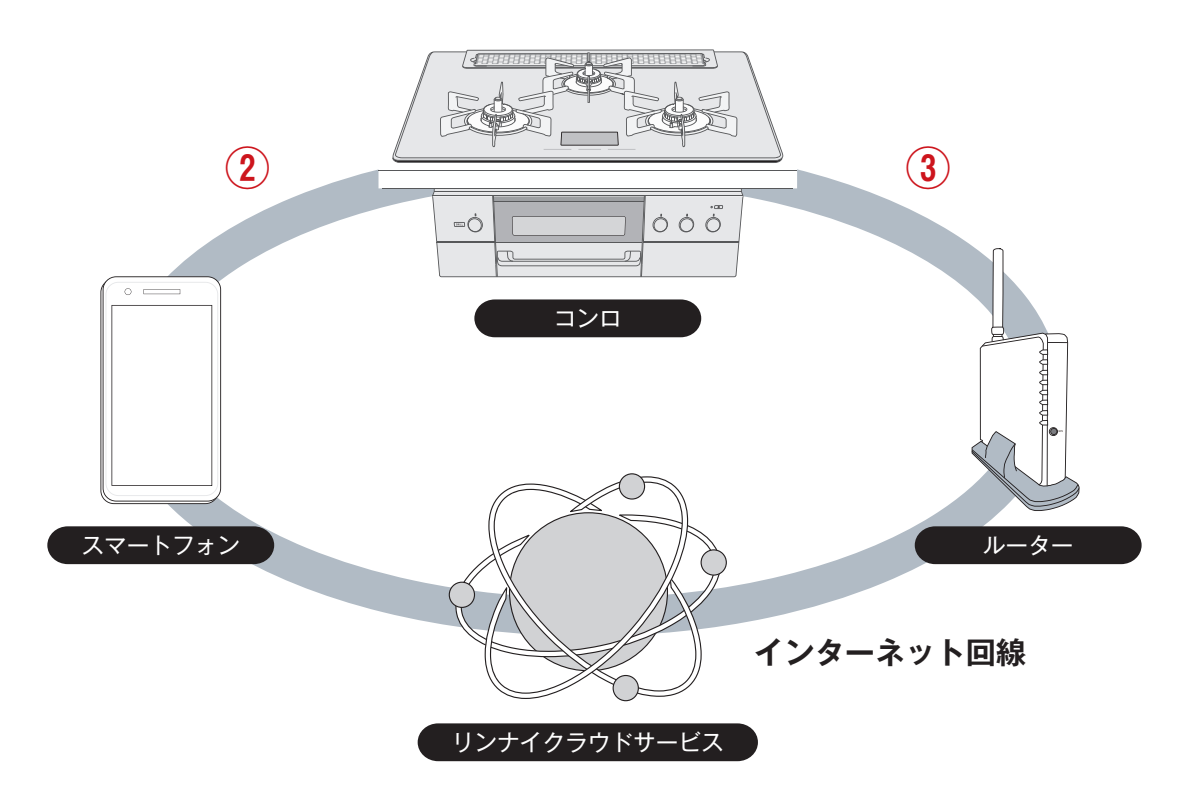

## **①スマートフォンに「+R RECIPE」(プラスアールレシピ)アプリをインストールする**

お手持ちのスマートフォンが対応していることを確認してください。⇒ 4 ページ

- **①** 下記の QR コードを読み込み、 Web ページにアクセスする。 国航通通回 iPhone<sup>\*2</sup>/Android<sup>\*3</sup>共通
- **②** 画面に従ってインストールする。 **③** 画面に従ってインストールする。

### **QR コード※ 1 から入手の場合 アプリケーションのダウンロード サイトから入手の場合**

- **①** iPhone の 場 合 は「App Store ※ 2」 を、 Android の場合は「Google Play<sup>※3</sup>」を 開く。
- **②**「+R RECIPE」を検索する。
- 
- ●アプリは無料ですが、ダウンロードおよびアプリ利用の際に通信費用がかかります。 アプリのインストール方法については、お手持ちのスマートフォンの取扱説明書をご確認ください。
- ●アプリのサービス内容・画面デザイン・機能などは、予告なく変更することがあります。 また、提供サービスは、予告なく一時的もしくは恒久的に終了することがあります。
- ●本書のアプリの説明は、iPhone の画面を使用しています。 Android の場合は、一部デザインが異なります。
- <sup>+</sup>R RECIPE 利用規約とプライバシーポリシーに同意の上、進んでください。
- ※ 1 「QR コード」は、株式会社デンソーウェーブの登録商標です。
- ※ 2 [iPhone] は、Apple Inc. の商標です。 iPhone の商標は、アイホン株式会社のライセンスに基づき使用されています。「App Store」は、 Apple Inc. のサービスマーク です。
- ※ 3 「Android」および「Google Play」は、Google LLC の商標です。

## 接続設定手順 (つづき)

## **②コンロにスマートフォンを登録(ペアリング)する**

1.「+R RECIPE」アプリを起動する。

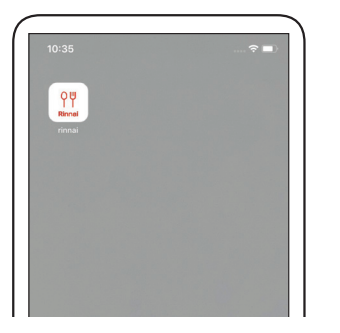

※インストールして初めて起動するときは、チュートリア ルなどの後に自動的に「3」の画面が表示されますので、 「3」から実施してください。

2. アプリホーム左上の「≡ | をタップしてメニュー を開き、「ペアリング」をタップしてください。

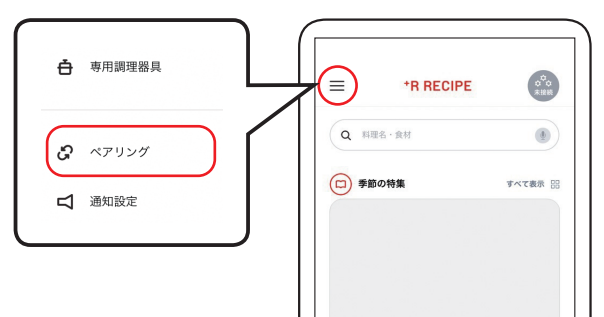

3.アプリの「ペアリングを開始」をタップしてくだ さい。

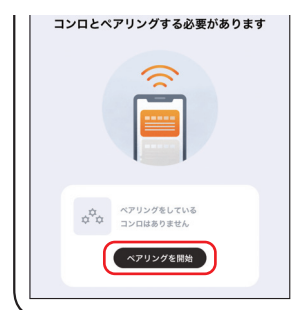

※ Bluetooth が OFF になっている場合は、次の画面が表 示されます。「設定画面を開く」をタップして設定画面 を開き、Bluetooth を ON にしてください。

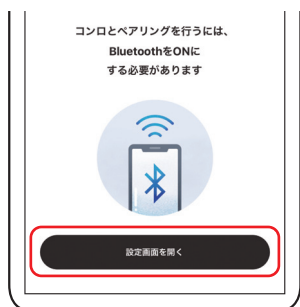

4.コンロの「電源」スイッチを押して電源を入れて ください。電源ランプが点灯(※)します。 アプリの「次へ」をタップしてください。

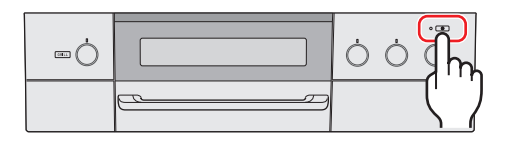

- ※スマートフォンやインターネットの接続状態により、ラ ンプの色が異なります(11 ページ)。オレンジ色または 水色の場合は、すでに登録済みの別のスマートフォン と接続しています。登録済みスマートフォンの「+R RECIPE」アプリを終了してランプの色が白色または、 緑色であることを確認してください。
- 5. グリル操作部の「設定」スイッチを 5 秒間押して ください。

電源ランプが点滅します。 アプリの「次へ」をタップしてください。

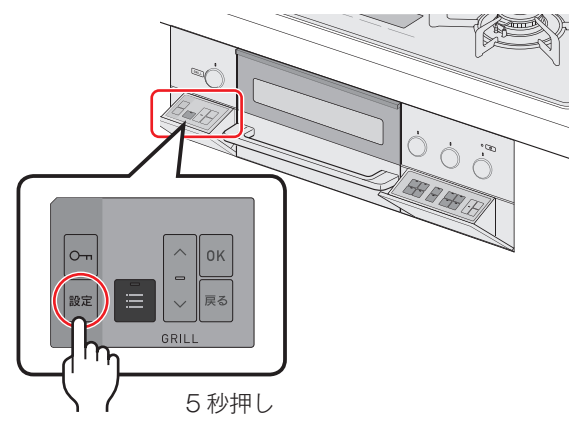

6.アプリが機器の型式を自動検出します。

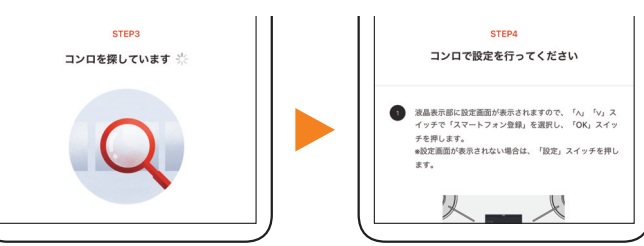

※スマートフォンの OS バージョンによっては、型式を自 動検出できない場合があります。STEP3 から STEP4 にすすまない場合は、アプリの「型式を入力」をタップ して型式を入力してください。

7.グリルの「∧」「∨」スイッチで「スマートフォン 登録」を選択し、「OK」スイッチを押します。

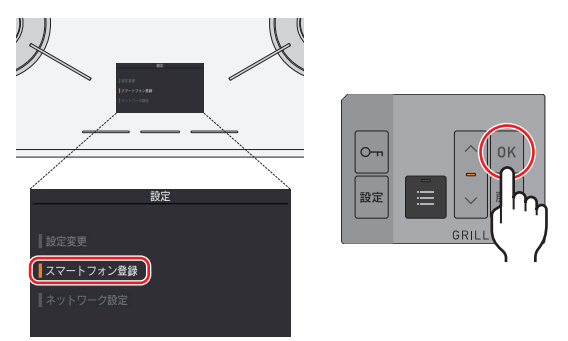

8. グリルの「∧|「∨| スイッチで「登録| を選択し、 「OK」スイッチを押します。

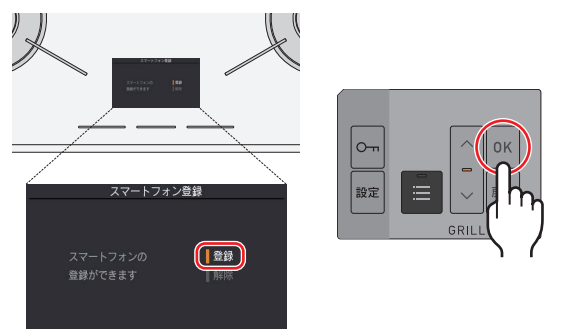

9. 天面表示部に 6 桁のパスコード画面が表示されま す。

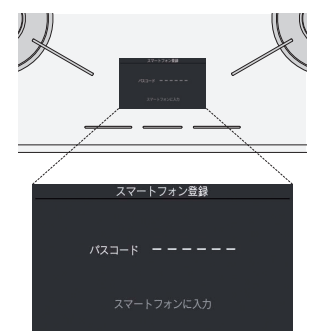

※この時点でのパスコードは全て「-」表示

10.アプリの「ペアリング開始」をタップしてください。

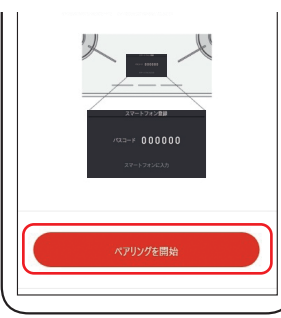

11. 天面表示部に 6 桁のパスコードが表示されます ので、スマートフォンに入力して「ペアリング」 をタップしてください。

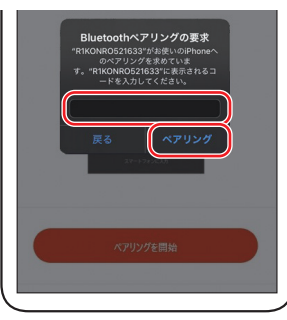

- ※Android をお使いの場合、パスコードの画面が出てこ ない場合があります。画面上部の通知領域を下方向にス ワイプし、「ペア設定リクエスト」をタップしてください。
- 12.ペアリングが成功すると、コンロの電源ランプの 色が変わり、アプリに完了画面を表示します。 表示は、ルーター設定の有無により異なります。

《無線 LAN ルーター設定済みの場合》

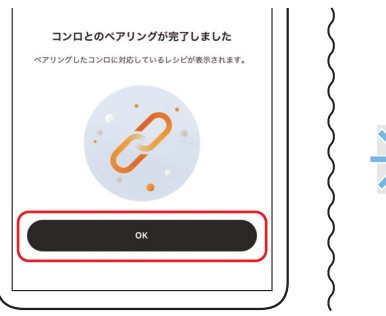

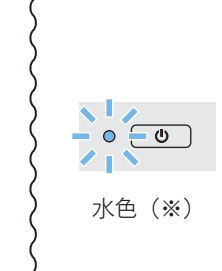

※ サーバーに接続できない場合は電源ランプの色が変 わりません。インターネット環境を確認してください。 「OK」をタップすると設定を終了します。

### 《無線 LAN ルーター未設定の場合》

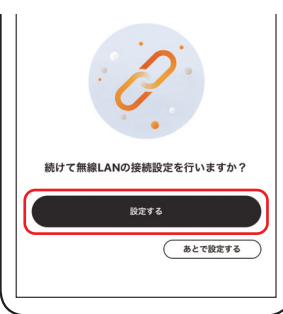

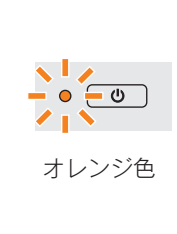

「設定する」をタップしてください。 ※ 「あとで設定する」を選択すると、機器使用ログの表 示ができません。

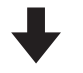

「設定する」をタップした場合は、「**③コンロと無線 LANルーターの接続設定をする**」を実施してください。

## 接続設定手順 (つづき)

## **③コンロと無線 LAN ルーターの接続設定をする**

- ※「**②コンロにスマートフォンを登録(ペアリング)する**」の「12」 で、「設定する」を選択した場合は、「4」から実施してください。
- 1.コンロの「電源」スイッチを押して電源を入れて ください。雷源ランプが点灯(※)します。

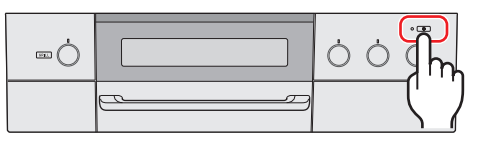

- ※スマートフォンやインターネットの接続状態により、ラ ンプの色が異なります(11 ページ)。
- ※無線 LAN ルーターの接続設定中に、コンロが電源オー トオフで切れてしまう場合は、カスタマイズ機能より、 電源オートオフ時間を長めに設定してください。(電源 オートオフ時間の初期設定は 3 分です。)
- 2. アプリのホーム左上の「 = | をタップしてメニュー を開き、「無線 LAN 接続設定」をタップしてくだ さい。

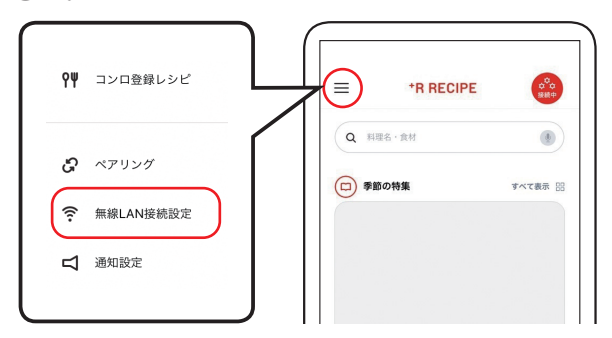

※スマートフォンを登録していない場合は、「無線 LAN 接 続設定」が表示されません。表示されていない場合は、 「**②コンロにスマートフォンを登録(ペアリング)する**」 (7 ページ)より、スマートフォンを登録してください。

3.アプリの「無線 LAN 接続設定」をタップしてく ださい。

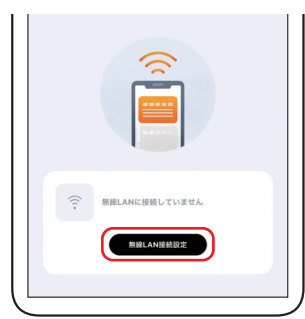

4.アプリの接続方法をタップしてください。

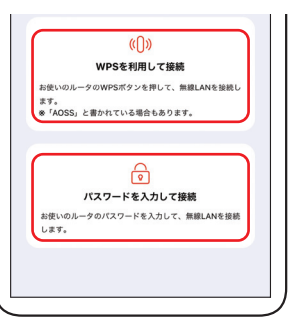

#### 接続方法を選択

●自動接続ボタンを利用して自動で接続する場合

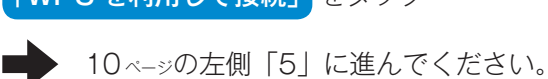

●パスワードを入力して接続する場合

「WPS を利用して接続」 をタップ

「パスワードを入力して接続」 をタップ

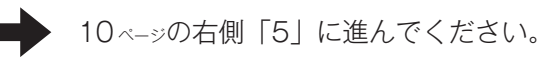

※「5」より設定方法が異なります。 選択した接続方法の手順をご確認ください。

## 「WPS を利用して接続」 を選択した場合

5. お使いのルーターの「WPS ボタン|を確認して ください。

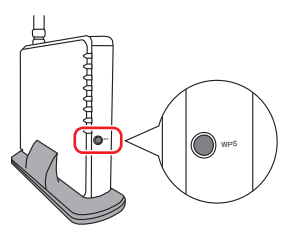

- ※「AOSS」「AOSS2」・「らくらく無線スタート」などと 書かれている場合もあります。
- ※「WPS」などの自動接続ボタンがない場合は、お使いの ルーターが自動接続に対応していません。 アプリの画面を戻って、「パスワードを入力して接続」 を選択してください。 ※ご不明の場合は、お使いのルーターの取扱説明書をご確認ください。
- 
- 6. ルーターの「WPS ボタン」を押してください。 自動で接続が始まります。

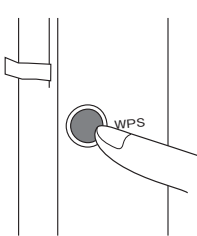

※WPS ボタンの操作方法は、無線 LAN ルーターの取扱説 明書を参照してください。

7.接続が成功すると、コンロの電源ランプが水色(※) に変わり、アプリに完了画面を表示します。

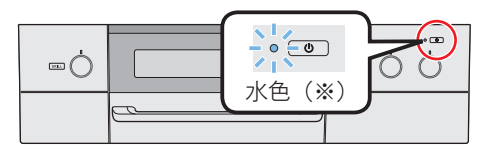

※サーバーに接続できない場合は電源ランプの色が変わり ません。インターネット環境を確認してください。

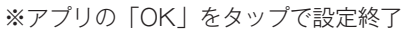

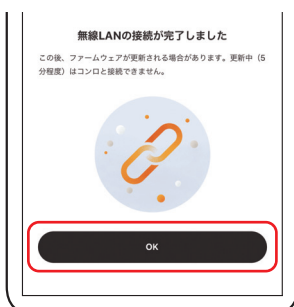

## 「パスワードを入力して接続」 を選択した場合

5. 接続可能なルーターのネットワーク名 (SSID) が 表示されますので、接続するルーターの 2.4GHz 用ネットワーク名(SSID)をタップしてください。

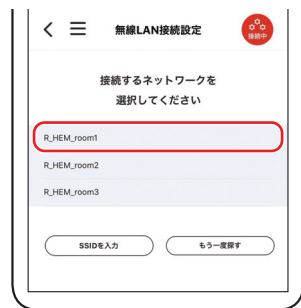

- ※接続するルーターのネットワーク名 (SSID) が表示さ れない場合は、「SSID を入力」をタップすると、直接入 力できます。
- 6. ルーターのネットワークのパスワード (KEY) を 入力して「接続」をタップしてください。

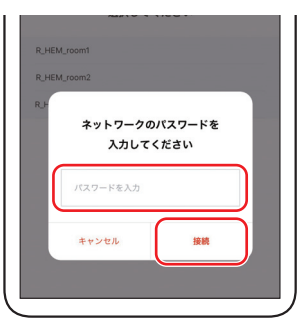

7.接続が成功すると、コンロの電源ランプが水色(※) に変わり、アプリに完了画面を表示します。

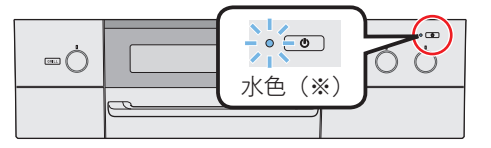

※サーバーに接続できない場合は電源ランプの色が変わり ません。インターネット環境を確認してください。

※アプリの「OK」をタップで設定終了

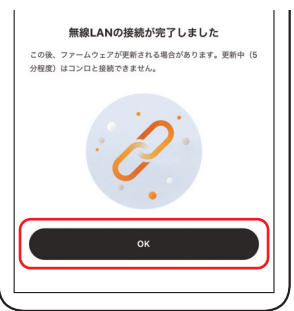

## **無線機能に関する表示・設定**

## **■電源ランプの表示について**

電源ランプの色で接続状態を確認できます。

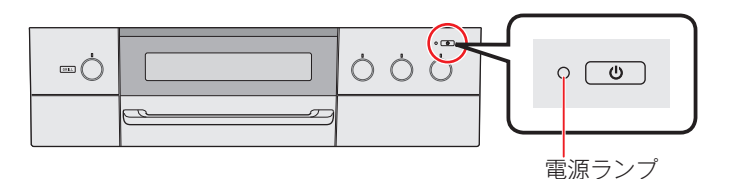

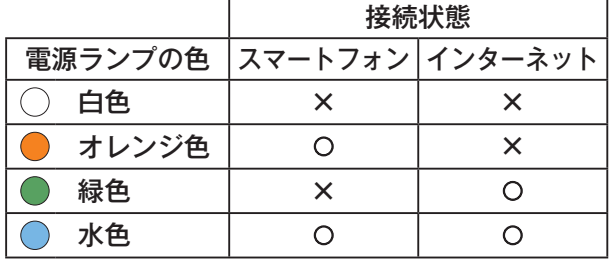

※電源ランプの色表示は、通信のタイムラグにより、実際の接続状態と異なる場合があります。

### **■ネットワーク設定画面について**

ネットワークに関するおもな設定内容を表示しています。 グリル操作部の「設定」スイッチを押して、「ネットワーク設定」で「OK」スイッ チを押すと表示されます。

#### **❶無線機能**

無線接続の ON/OFF が設定できます。 OFF に設定すると、接続の設定を保持したまま、スマートフォンとイン ターネットの接続を一時的に中断できます。

スマートフォンおよびインターネットの接続を行う場合は、ON に設定し てください。

#### **❷接続状態表示**

コンロと外部機器との接続状態を表示できます。 該当する外部機器の右側に「接続中」または「未接続」を表示します。接 続設定を行っていない外部機器は、状態を表示しません。 ※接続状態表示は、通信のタイムラグにより、実際の接続状態と異なる場合があります。

#### **❸ソフトウェア情報**

無線ユニットのソフトウェアバージョン・ユニーク ID を表示できます。

### **❹サーバーアクセス認証情報更新**

サーバーのアクセス認証情報を更新できます。 引っ越しなどで使用者が変わる場合に実施してください。 インターネットに接続されていること(電源ランプが緑色または水色)を 確認してください。接続されていない場合は、5ページの手順に従い、接続 してください。 グリルの「OK」スイッチを 3 秒間押すと更新を開始します。

完了すると、「更新しました」が表示されます。

※スマートフォンを登録している場合は、この作業に続き、「**❺アプリへの情報送信**」 作業も実施してください。

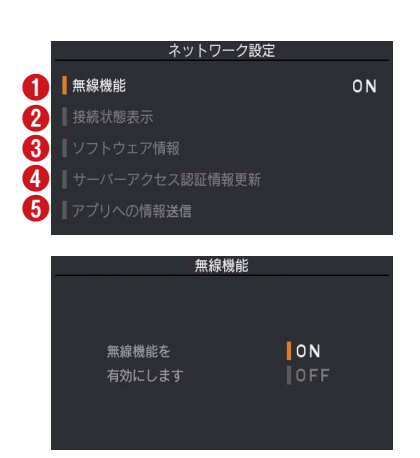

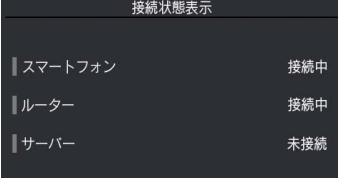

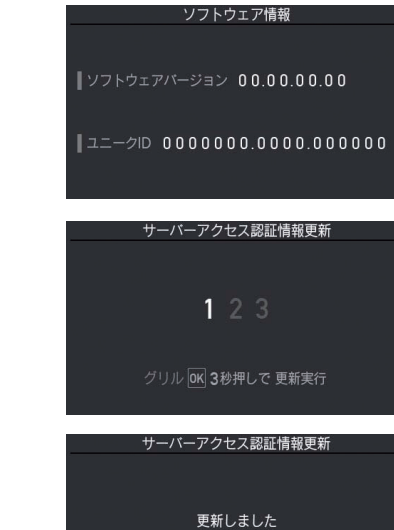

#### **❺アプリへの情報送信**

サーバーのアクセス認証情報をアプリへ送信できます。

「**❹サーバーアクセス認証情報更新**」を実施した場合に実施する必要があ ります。

スマートフォンに接続されていること(電源ランプがオレンジ色または水 色)を確認してください。

グリルの「OK」スイッチを 3 秒間押すと送信を開始します。

完了すると、「送信しました」が表示されます。

※登録しているスマートフォン全て実施してください。

実施しない場合、機器使用ログの表示ができなくなります。

#### **■通電後、初回電源 ON 表示について**

【スマートフォンの登録がある】、あるいは【ルーターの接続設定が完了している】 場合は、コンロに通電後、最初に電源を入れたときに、下記の画面が表示されます。 指示に従って操作してください。

1. 初期起動中です。しばらくお待ちください。

- 2. 初期起動が完了すると表示されます。 コンロの「OK」スイッチを押して次にすすんでください。
- 3.「はい」を選択すると、設定をオールリセットすることができます。 引っ越しなどで使用者が変わる場合は「はい」を選択、使用者が変わら ない場合は「いいえ」を選択して、コンロの「OK」スイッチを押して ください。
- 4. [3] で「はい」を選択した場合は、設定をオールリセットします。 「オールリセットしました」が表示されたら完了です。 コンロの「OK」スイッチを押してください。 続けて、ネットワーク設定より、「**❹サーバーアクセス認証情報更新**」 (11 ページ)を実施してください。

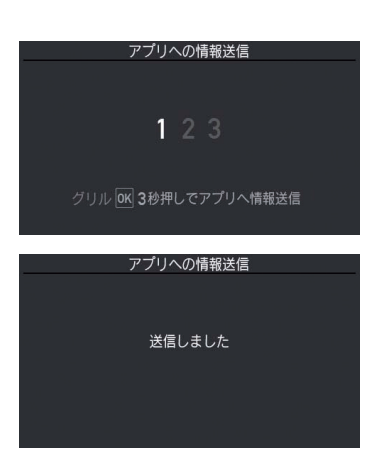

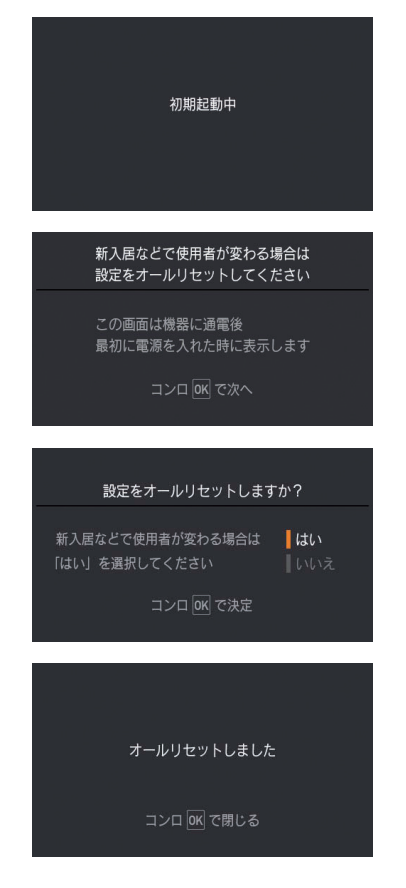

## **接続設定解除方法**

## **■スマートフォンの登録解除**

コンロとスマートフォンの登録解除は、コンロとスマートフォン両方で解除操作が必要です。 必要に応じて、以下の操作を実施してください。

### ●コンロのスマートフォン登録を削除

全てのスマートフォンの登録を解除できます。 コンロのスマートフォン登録台数が最大(7台)になり、新規登録できなくなったときなどに使用します。 ※スマートフォン個別の登録解除はできませんが、使用しないスマートフォンの登録情報が残ったままでも問題ありません。

「設定」スイッチを押し、グリルの「∧」「∨」スイッチを押し、「スマートフォ ン登録」を選び、グリルの「OK」スイッチを押してください。 「解除」を選び、グリルの「OK」スイッチを押すと、スマートフォン登録 解除画面が表示されます。 グリルの「OK」スイッチを 3 秒間押すと、登録が解除されます。

### **●スマートフォンのコンロ登録情報を削除**

コンロの買い替えなどで、お使いのスマートフォンが別のコンロとペアリングしている場合に行ってください。 ※スマートフォンがペアリングできるコンロは 1 台です。

アプリホーム左上の「ミ」をタップしてメニューを開き、「ペアリング」 をタップしてください。 ペアリング画面で「ペアリング解除」をタップして、画面指示に従い、操 作してください。 ※ペアリング解除を完了するには、お使いのスマートフォンの「設定 /Bluetooth」か ら、デバイス登録の解除が必要です。

## **■オールリセット**

スマートフォンの登録情報・ルーターの登録情報・コンロの設定が、全てリセットされます。 第3者へ譲渡する、または第3者から譲渡されたなどで使用者が変わる場合や廃棄される場合に行ってください。 第3者から譲渡された場合、「通電後、初回電源 ON 表示について| (12ペーッ) を実施している場合は不要です。

「設定」スイッチを押し、グリルの「∧」「∨」スイッチを押し、「設定変更」 を選び、グリルの「OK」スイッチを押してください。 「20 オールリセット」を選び、グリルの「OK」スイッチを押すと、オール リセット画面が表示されます。 グリルの「OK」スイッチを 3 秒間押すと、オールリセットします。

※ルーターの接続設定のみの解除はできませんが、基本的に、一度接続設定したルーターの接続を解除する必要はありません。 ※ルーターの買い替えなどにより変更する場合は、「**③コンロと無線 LAN ルーターの接続設定をする**(9 ページ)」の手順に従い、 新しいルーターの接続設定を行うことで、登録情報を上書きできます。

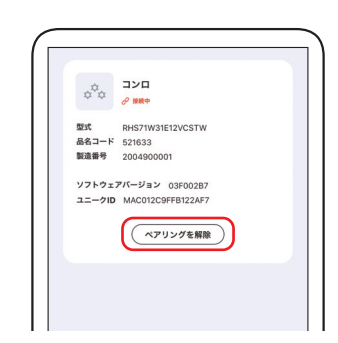

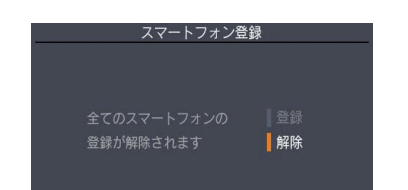

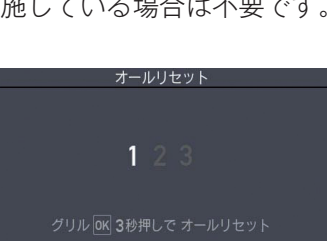

# **よくあるご質問(Q&A)**

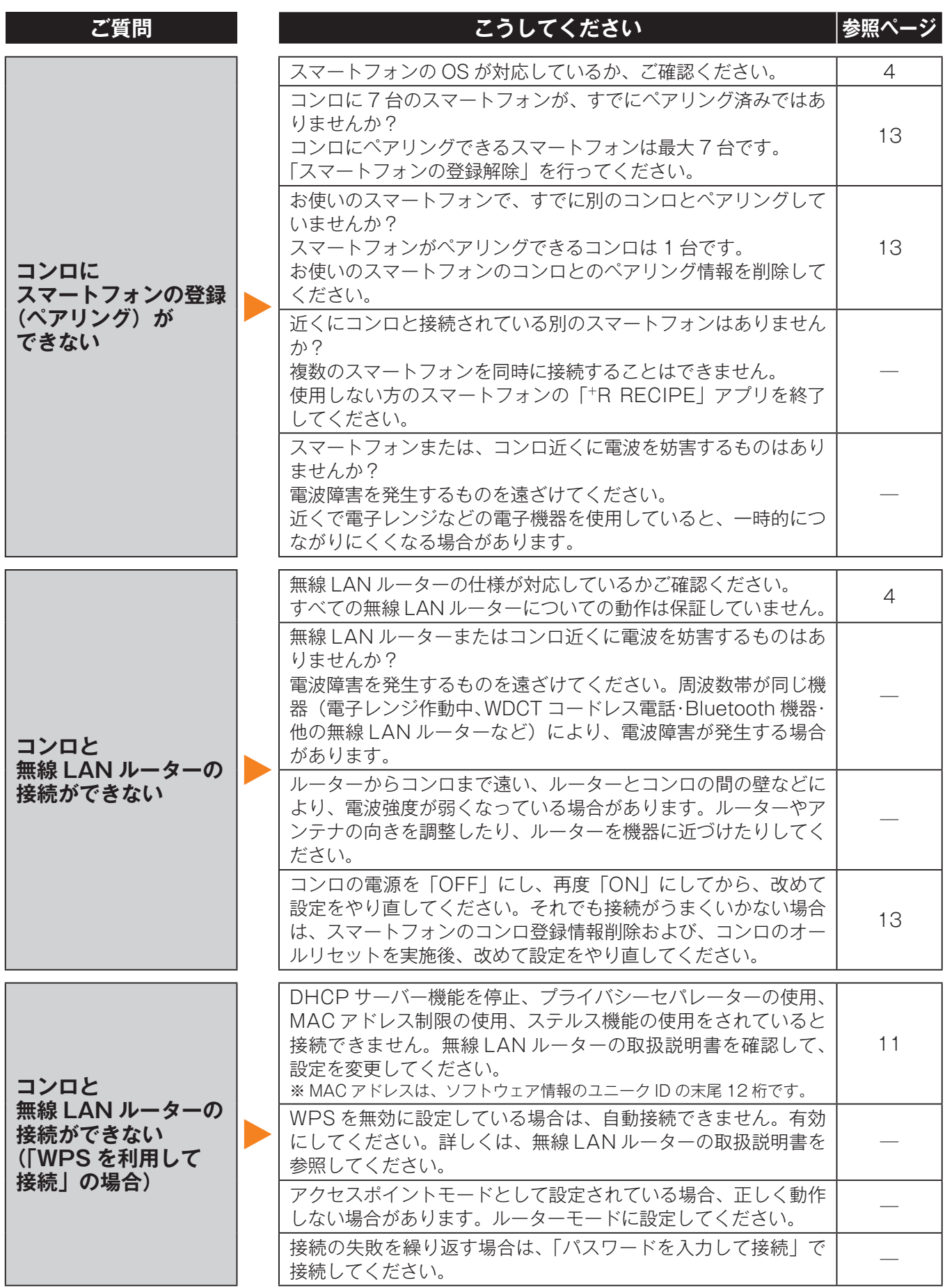

## **よくあるご質問(Q&A)**

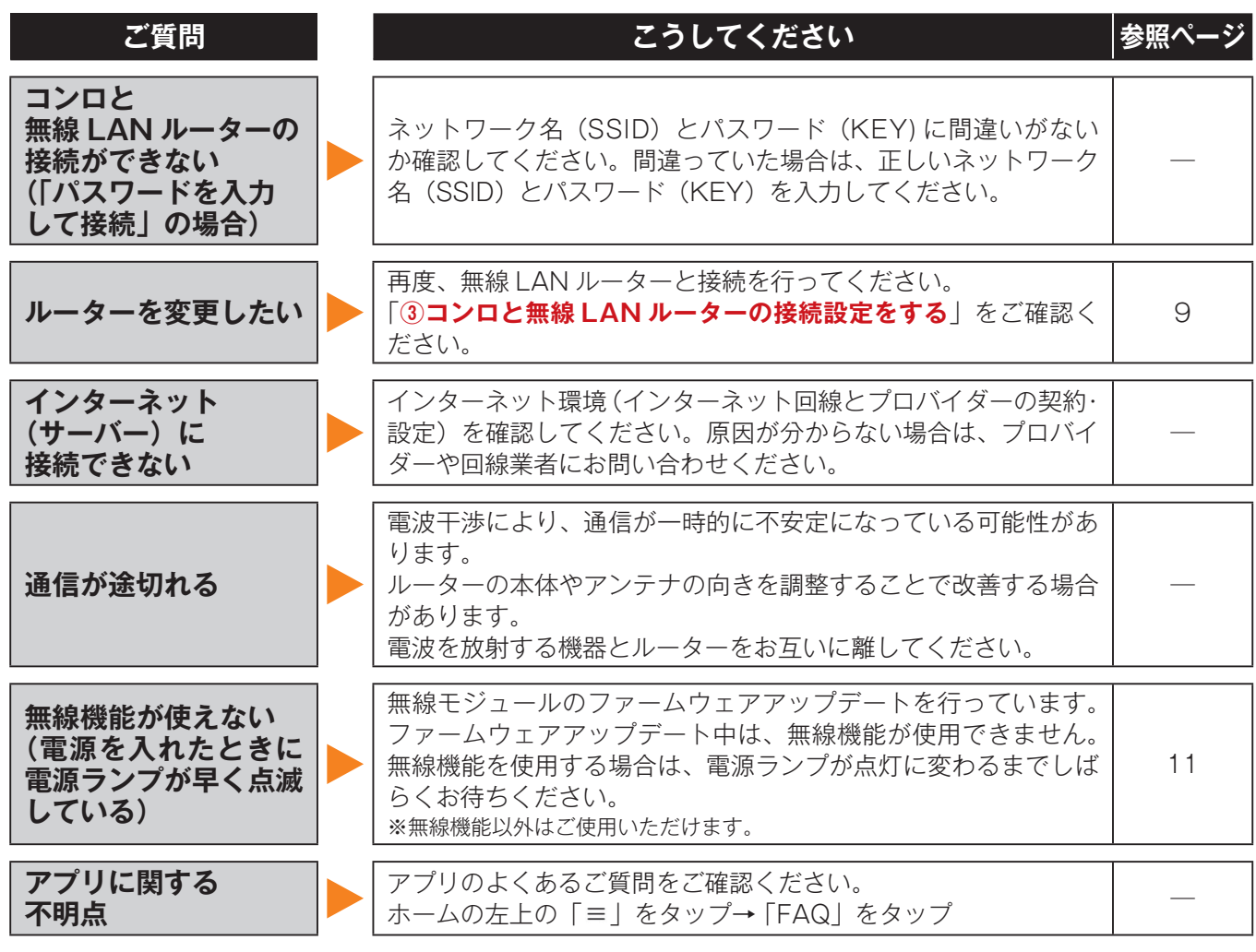

## 「+R RECIPE」(プラスアールレシピ)についてのお問い合わせは

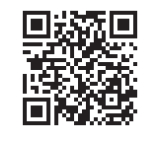

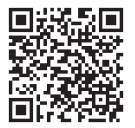

■よくあるご質問はこちら ■接続設定動画はこちら ■お問い合わせフォーム(メール)

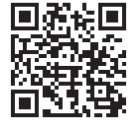

■お電話でのお問い合わせ フリーダイヤル **0120-054321** ナビダイヤル ※携帯電話からの場合(通話料が発生します) **0570-550258**

受付時間 平日 9:00 ~ 18:00 土日祝日 9:00 ~ 17:00 ※年末年始は除く

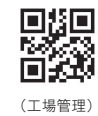